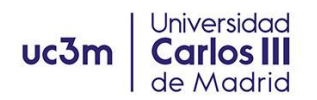

## **CÓMO COMPLETAR TU ADMISIÓN**

CÓMO COMPLETAR TU ADMISIÓN COMO [ESTUDIANTE](#page-1-0) ERASMUS+

CÓMO COMPLETAR TU ADMISIÓN COMO [ESTUDIANTE](#page-5-0) DE MOVILIDAD NO EUROPEA

CÓMO COMPLETAR TU ADMISIÓN COMO [ESTUDIANTE](#page-8-0) SICUE (MOVILIDAD [NACIONAL\)](#page-8-0)

# **uc3m Carlos III**<br>de Madrid CÓMO COMPLETAR TU ADMISIÓN COMO ESTUDIANTE ERASMUS+

<span id="page-1-0"></span>Si eres estudiante de intercambio y ya has recibido tu carta de admisión, deberás seguir estas instrucciones para hacernos llegar los documentos necesarios para completar tu admisión como estudiante de la UC3M.

## **Cuenta de estudiante UC3M**

Universidad

- 1. Lo primero y más importante, necesitas haber activado tu cuenta UC3M antes de poder acceder a nuestra plataforma y completar este proceso. Por favor, comprueba que has podido activar correctamente tu cuenta y has elegido tu contraseña personal.
- 2. En caso de que hayas tenido algún problema para activar la cuenta, ponte en contacto con nosotros en la siguiente dirección de correo electrónico [incoming@uc3m.es](mailto:incoming@uc3m.es)

## **SUBE TU FOTO A LA APP DE LA UC3M PARA ACTIVAR TU CARNET VIRTUAL DE ESTUDIANTE**.

- 1. En la **App de la UC3M** necesitas subir un fotografía para tu expediente de estudiante y para poder obtener tu Tarjeta Virtual de Estudiante (TUI) que es tu identificación como estudiante de la UC3M y que te permite poder acceder a las diferentes instalaciones con las que cuenta la Universidad como Bibliotecas y Polideportivos, o a numerosas promociones y descuentos.
- 2. Accede a esta [web](https://aplicaciones.uc3m.es/misdatos/inicio?lang=en) *(por favor lee el resto de las instrucciones antes de abrir el enlace)*
- 3. Accede con tu número de estudiante UC3M (100xxxxxx) y tu contraseña personal.
- 4. Tienes dos opciones tras pulsar el botón "**Cambia tu foto/Change your photo**" Desde un ordenador, puedes seleccionar una foto desde tu disco duro (Preferentemente una foto tipo pasaporte con el fondo neutro). Desde tu teléfono, puedes hacer una foto en ese mismo momento y subirla. Ten en cuenta las recomendaciones: intenta buscar un fondo neutro, y evita sombreros, bufandas, gafas de sol, o cualquier otro objeto que no deje ver claramente tu cara.
- 5. Sólo puedes subir tu fotografía UNA VEZ, así que asegúrate de que seleccionas la foto correctamente. Si te equivocas o necesitas cambiar la fotografía, debes escribir a la cuenta [caso@uc3m.es](mailto:caso@uc3m.es) solicitando el cambio.

## **Acceso a SIGMA**

1. Sigma es nuestra plataforma de Gestión de estudiantes. La utilizarás para subir tus documentos, y para realizar la matrícula de asignaturas, cuando llegue el momento. Puedes acceder a tu expediente de estudiantes a través del siguiente enlace:

ENLACE A [PLATAFORMA](https://sigma.uc3m.es/cosmos/Controlador/?apl=Uninavs&gu=a&idNav=inicio&NuevaSesionUsuario=true&NombreUsuarioAlumno=ALUMNO3&ambito=MENU&idioma=en&pais=GB) SIGMA

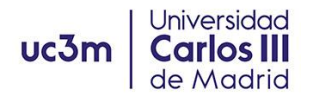

 $Inirin$ 

2. Al acceder tendrás que pinchar en la pestaña "**Movilidad**" ya que la opción de "Gestión de Prematrícula" *no* está disponible en este punto del proceso.

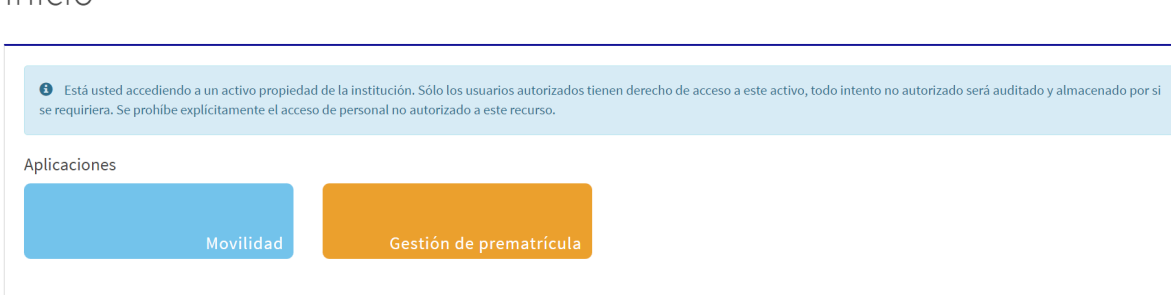

- 3. Para acceder a tu expediente de estudiante de la UC3M tienes que pinchar el icono del cuaderno con el lápiz <sup>2</sup> (editar).
- 4. A continuación, encontrarás una pantalla en la que tienes dos secciones "Datos Personales" y "Datos del Intercambio"
	- **Datos personales**: No se pueden cambiar, excepto tu dirección durante tu estancia en la UC3M. La dirección de la UC3M es la que aparece por defecto; pero puedes añadir tu dirección particular en Madrid, si lo deseas aunque NO es un trámite obligatorio. Si encuentras algún dato erróneo por favor ponte en contacto con nosotros en la siguiente dirección de correo incoming@uc3m.es
	- **Datos de Intercambio**; accede a esta sección para **cargar tus documentos**.

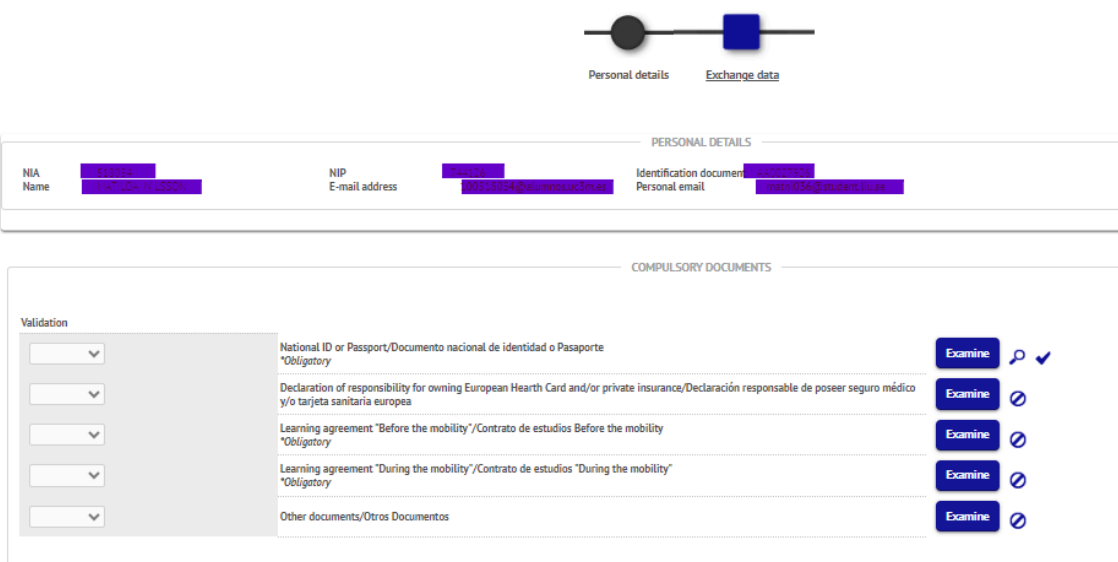

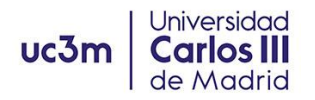

## **SUBE TUS DOCUMENTOS**

1. *Fotocopia de tu pasaporte o tarjeta de identidad (PDF o JPG)*: Pincha en el botón "Examinar" para buscar entre tus documentos el archivo que quieres subir. Pincha en "**Adjuntar documento**" para subir el documento.

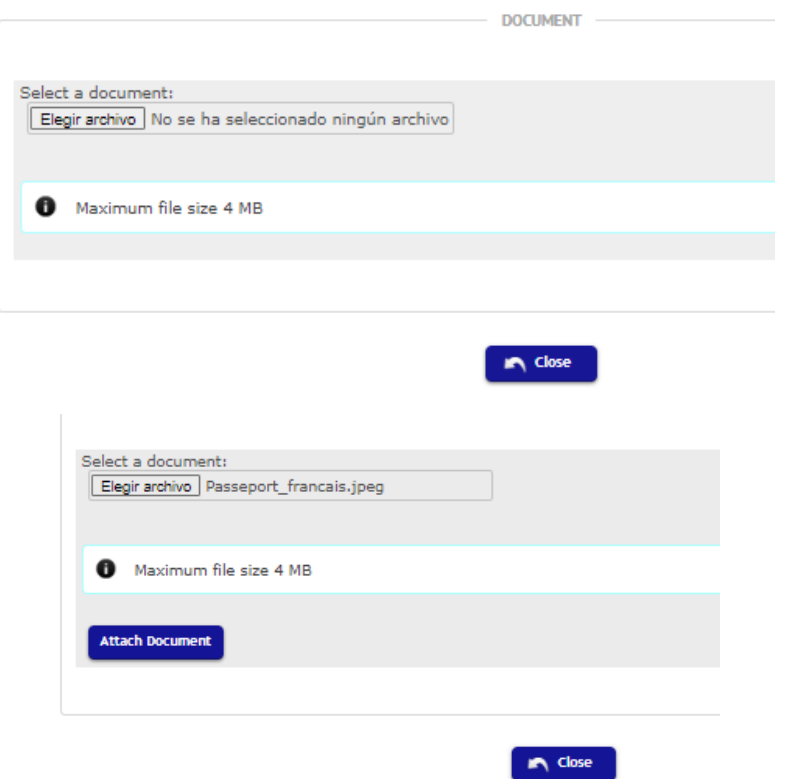

*2. Declaración de responsabilidad de poseer un Seguro Sanitario:* No pedimos ningún documento o tarjeta de seguro personal; pero tienes que completar el formulario que encontrarás en el siguiente link si vienes a estudiar en el **Campus de Getafe:**

[http://aplicaciones.uc3m.es/formulario/incoming-documentacion-g\\_D\\_2686\\_619](http://aplicaciones.uc3m.es/formulario/incoming-documentacion-g_D_2686_619) Si vienes a estudiar al **Campus de Leganés (Ingeniería)**, tendrás que rellenar el siguiente formulario:

[https://aplicaciones.uc3m.es/formulario/incoming\\_cobertura\\_sanitaria\\_leg](https://aplicaciones.uc3m.es/formulario/incoming_cobertura_sanitaria_leg) Debes de marcar las casillas de confirmación que correspondan, y añadir el nombre y teléfono de tu contacto de emergencia. Una vez que "ENVÍES" el formulario recibirás en tu correo electrónico de la UC3M el archivo PDF con la información que nos has proporcionado. **Descarga el documento PDF y súbelo a la plataforma SIGMA de la misma manera** que lo has hecho con el DNI/Pasaporte.

El **Learning Agreement** es un documento oficial proporcionado por la Universidad de origen que tiene dos secciones, Antes, y Durante la movilidad. Especialmente en esta etapa, es solo una propuesta de asignaturas que te gustaría realizar, para que ambas universidades la revisen y aprueben.

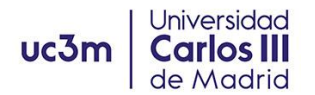

Los datos de UC3M para el Learning Agreement son: **Responsible person:** Manuel Hidalgo **Position:** Deputy Vice Rector for Internationalization **email:** incoming@uc3m.es (Getafe campus) o al [Formulario](https://aplicaciones.uc3m.es/formulario/contact_incoming_leganes) de Contacto Incoming [Ingeniería](https://aplicaciones.uc3m.es/formulario/contact_incoming_leganes) (Engineering Leganés campus)

*Learning Agreement "Before the mobility"*: Tendrás que mandarnos el documento modificado firmado por tu Universidad de origen y por ti a través del siguiente formulario

#### **Estudiantes Campus de Getafe**

<https://aplicaciones.uc3m.es/formulario/incoming-documentacion-g>.

#### **Estudiantes Campus de Leganés**

<https://aplicaciones.uc3m.es/formulario/incoming-documentacion-l>

Una vez que revisemos el documento, recibirás el "Learning Agreement" con las tres firmas, documento que deberás subir a la [PLATAFORMA](https://sigma.uc3m.es/cosmos/Controlador/?apl=Uninavs&gu=a&idNav=inicio&NuevaSesionUsuario=true&NombreUsuarioAlumno=ALUMNO3&ambito=MENU&idioma=en&pais=GB) SIGMA, siguiendo las mismas instrucciones que para el resto de documentos.

**Si tu Universidad utiliza el documento OLA** (plataforma EWP Erasmus Without Papers), deberás esperar a tener el OLA firmado por todas las partes (estudiante, Universidad de Origen y Universidad de Destino, es este caso la UC3M); recibirás una notificación de que el documento ha sido firmado; descarga el archivo PDF y súbelo a la plataforma SIGMA siguiendo las instrucciones.

*Acuerdo de Aprendizaje "During the mobility"*: sólo necesitas presentar este documento si realizas algún cambio en las asignaturas de tu *Learning Agreement "Before"*. Este documento **sólo** puede presentarse **DESPUÉS** de que haya finalizado la matrícula de asignaturas.

Tendrás que mandarnos el documento modificado firmado por tu Universidad de origen y por ti a través del siguiente formulario

## **Estudiantes Campus de Getafe**

<https://aplicaciones.uc3m.es/formulario/incoming-documentacion-g>.

## **Estudiantes Campus de Leganés**

<https://aplicaciones.uc3m.es/formulario/incoming-documentacion-l>

Cuando recibas el "Learning Agreement" con las tres firmas, lo deberás subir a la [PLATAFORMA](https://sigma.uc3m.es/cosmos/Controlador/?apl=Uninavs&gu=a&idNav=inicio&NuevaSesionUsuario=true&NombreUsuarioAlumno=ALUMNO3&ambito=MENU&idioma=en&pais=GB) SIGMA, en el apartado correspondiente, siguiendo las mismas instrucciones que para el resto de documentos.

**Si tu Universidad utiliza el documento OLA** (plataforma EWP Erasmus Without Papers), deberá esperar a tener el OLA firmado por todas las partes (estudiante, Universidad de Origen y Universidad de Acogida, es este caso la UC3M); recibirás una notificación de que el documento ha sido firmado;

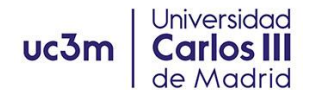

descarga el archivo PDF y súbelo a la plataforma SIGMA siguiendo las instrucciones.

## <span id="page-5-0"></span>CÓMO COMPLETAR TU ADMISIÓN COMO ESTUDIANTE DE MOVILIDAD NO EUROPEA

Si eres estudiante de intercambio y ya has recibido tu carta de admisión, deberás seguir estas instrucciones para hacernos llegar los documentos necesarios para completar tu admisión como estudiante de la UC3M.

## **Cuenta de estudiante UC3M**

- 1. Lo primero y más importante, necesitas haber activado tu cuenta UC3M antes de poder acceder a nuestra plataforma y completar este proceso. Por favor, comprueba que has podido activar correctamente tu cuenta y has elegido tu contraseña personal.
- 2. En caso de que hayas tenido algún problema para activar la cuenta, ponte en contacto con nosotros en la siguiente dirección de correo electrónico [incoming@uc3m.es](mailto:incoming@uc3m.es)

## **SUBE TU FOTO A LA APP DE LA UC3M PARA ACTIVAR TU CARNET VIRTUAL DE ESTUDIANTE**.

- 1. En la **App de la UC3M** necesitas subir un fotografía para tu expediente de estudiante y para poder obtener tu Tarieta Virtual de Estudiante (TUI) que es tu identificación como estudiante de la UC3M y que te permite poder acceder a las diferentes instalaciones con las que cuenta la Universidad como Bibliotecas y Polideportivos, o a numerosas promociones y descuentos.
- 2. Accede a esta [web](https://aplicaciones.uc3m.es/misdatos/inicio?lang=en) *(por favor lee el resto de las instrucciones antes de abrir el enlace)*
- 3. Accede con tu número de estudiante UC3M (100xxxxxx) y tu contraseña personal.
- 4. Tienes dos opciones tras pulsar el botón "**Cambia tu foto/Change your photo**" Desde un ordenador, puedes seleccionar una foto desde tu disco duro (Preferentemente una foto tipo pasaporte con el fondo neutro). Desde tu teléfono, puedes hacer una foto en ese mismo momento y subirla. Ten en cuenta las recomendaciones: intenta buscar un fondo neutro, y evita sombreros, bufandas, gafas de sol, o cualquier otro objeto que no deje ver claramente tu cara.
- 5. Sólo puedes subir tu fotografía UNA VEZ, así que asegúrate de que seleccionas la foto correctamente. Si te equivocas o necesitas cambiar la fotografía, debes escribir a la cuenta [caso@uc3m.es](mailto:caso@uc3m.es) solicitando el cambio.

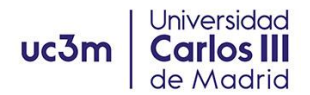

1. Sigma es nuestra plataforma de Gestión de estudiantes. La utilizarás para subir tus documentos, y para realizar la matrícula de asignaturas, cuando llegue el momento. Puedes acceder a tu expediente de estudiantes a través del siguiente enlace:

ENLACE A [PLATAFORMA](https://sigma.uc3m.es/cosmos/Controlador/?apl=Uninavs&gu=a&idNav=inicio&NuevaSesionUsuario=true&NombreUsuarioAlumno=ALUMNO3&ambito=MENU&idioma=en&pais=GB) SIGMA

2. Al acceder tendrás que pinchar en la pestaña "**Movilidad**" ya que la opción de "Gestión de Prematrícula" *no* está disponible en este punto del proceso.

Inicio

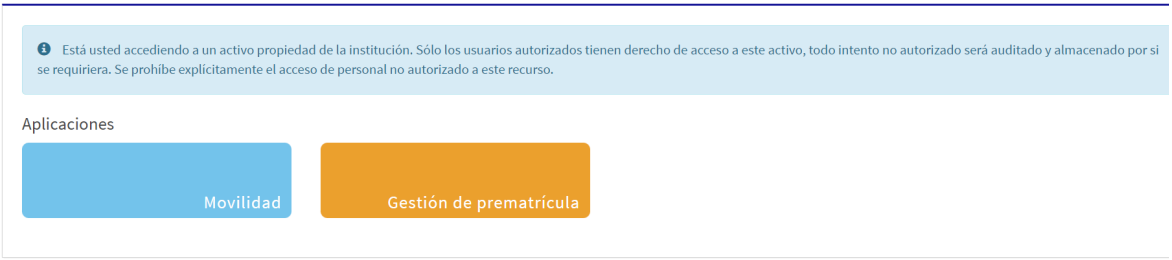

3. Para acceder a tu expediente de estudiante de la UC3M tienes que pinchar el icono

del cuaderno con el lápiz <sup>2</sup> (editar).

- 4. A continuación, encontrarás una pantalla en la que tienes dos secciones "Datos Personales" y "Datos del Intercambio"
	- **Datos personales**: No se pueden cambiar, excepto tu dirección durante tu estancia en la UC3M. La dirección de la UC3M es la que aparece por defecto; pero puedes añadir tu dirección particular en Madrid, si lo deseas aunque NO es un trámite obligatorio. Si encuentras algún dato erróneo por favor ponte en contacto con nosotros en la siguiente dirección de correo incoming@uc3m.es
	- **Datos de Intercambio**; accede a esta sección para **cargar tus documentos**.

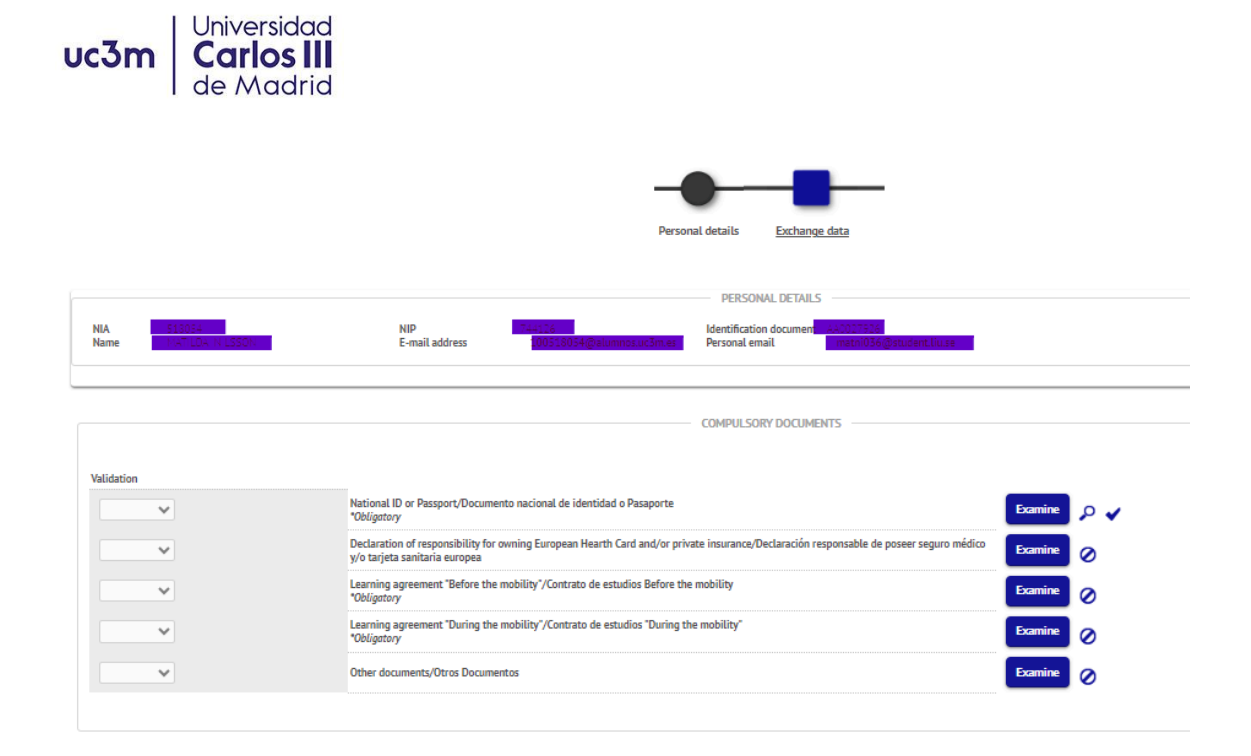

## **SUBE TUS DOCUMENTOS**

1. *Fotocopia de tu pasaporte o tarjeta de identidad (PDF o JPG)*: Pincha en el botón "Examinar" para buscar entre tus documentos el archivo que quieres subir. Pincha en "**Adjuntar documento**" para subir el documento.

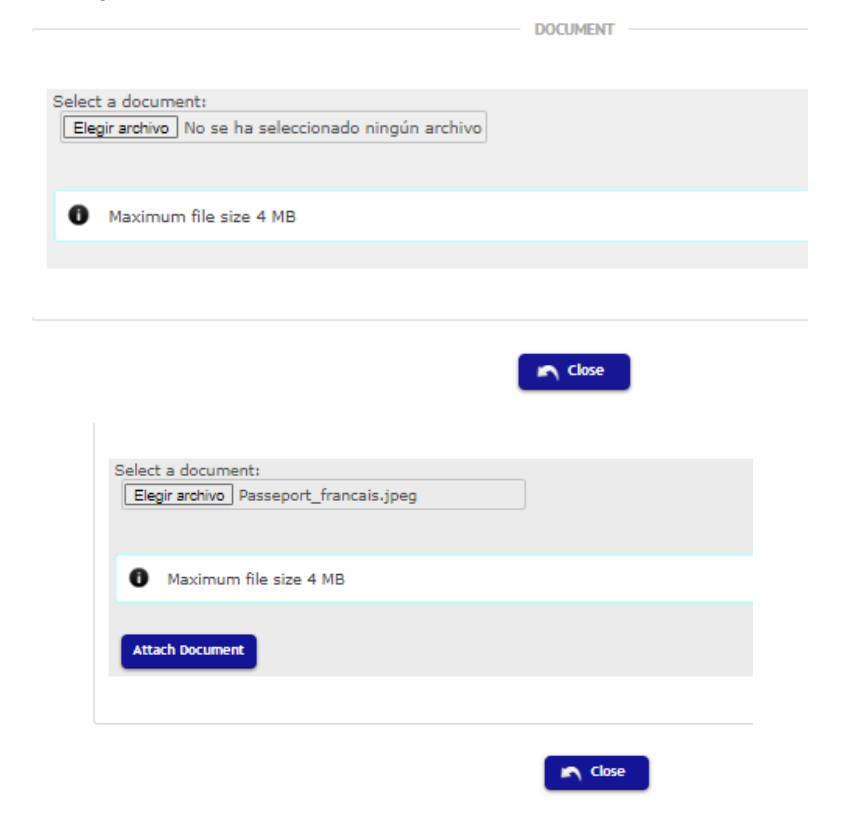

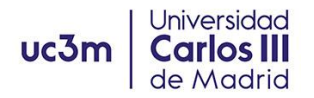

*2. Declaración de responsabilidad de poseer un Seguro Sanitario:* No pedimos ningún documento o tarjeta de seguro personal; pero tienes que completar el formulario que encontrarás en el siguiente link, si eres del **Campus de Getafe**: [http://aplicaciones.uc3m.es/formulario/incoming-documentacion-g\\_D\\_2686\\_619](http://aplicaciones.uc3m.es/formulario/incoming-documentacion-g_D_2686_619)

Si eres del **Campus de Leganés**, tienes que completar el siguiente formulario: [https://aplicaciones.uc3m.es/formulario/incoming\\_cobertura\\_sanitaria\\_leg](https://aplicaciones.uc3m.es/formulario/incoming_cobertura_sanitaria_leg)

Debes de marcar las casillas de confirmación que correspondan, y añadir el nombre y teléfono de tu contacto de emergencia. Una vez que "ENVÍES" el formulario recibirás en tu correo electrónico de la UC3M el archivo PDF con la información que nos has proporcionado. **Descarga el documento PDF y súbelo a la plataforma SIGMA de la misma manera** que lo has hecho con el DNI/Pasaporte.

## <span id="page-8-0"></span>CÓMO COMPLETAR TU ADMISIÓN COMO ESTUDIANTE SICUE (MOVILIDAD NACIONAL)

Si eres estudiante de intercambio y ya has recibido tu carta de admisión, deberás seguir estas instrucciones para hacernos llegar los documentos necesarios para completar tu admisión como estudiante de la UC3M.

## **Cuenta de estudiante UC3M**

- 1. Lo primero y más importante, necesitas haber activado tu cuenta UC3M antes de poder acceder a nuestra plataforma y completar este proceso. Por favor, comprueba que has podido activar correctamente tu cuenta y has elegido tu contraseña personal.
- 2. En caso de que hayas tenido algún problema para activar la cuenta, ponte en contacto con nosotros en la siguiente dirección de correo electrónico [incoming@uc3m.es](mailto:incoming@uc3m.es)

## **SUBE TU FOTO A LA APP DE LA UC3M PARA ACTIVAR TU CARNET VIRTUAL DE ESTUDIANTE**.

- 1. En la **App de la UC3M** necesitas subir un fotografía para tu expediente de estudiante y para poder obtener tu Tarjeta Virtual de Estudiante (TUI) que es tu identificación como estudiante de la UC3M y que te permite poder acceder a las diferentes instalaciones con las que cuenta la Universidad como Bibliotecas y Polideportivos, o a numerosas promociones y descuentos.
- 2. Accede a esta [web](https://aplicaciones.uc3m.es/misdatos/inicio?lang=en) *(por favor lee el resto de las instrucciones antes de abrir el enlace)*
- 3. Accede con tu número de estudiante UC3M (100xxxxxx) y tu contraseña personal.
- 4. Tienes dos opciones tras pulsar el botón "**Cambia tu foto/Change your photo**" Desde un ordenador, puedes seleccionar una foto desde tu disco duro (Preferentemente una foto tipo pasaporte con el fondo neutro). Desde tu teléfono, puedes hacer una foto en ese mismo momento y subirla.

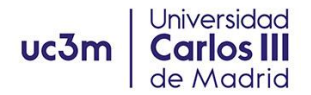

Ten en cuenta las recomendaciones: intenta buscar un fondo neutro, y evita sombreros, bufandas, gafas de sol, o cualquier otro objeto que no deje ver claramente tu cara.

5. Sólo puedes subir tu fotografía UNA VEZ, así que asegúrate de que seleccionas la foto correctamente. Si te equivocas o necesitas cambiar la fotografía, debes escribir a la cuenta [caso@uc3m.es](mailto:caso@uc3m.es) solicitando el cambio.

#### **Acceso a SIGMA**

1. Sigma es nuestra plataforma de Gestión de estudiantes. La utilizarás para subir tus documentos, y para realizar la matrícula de asignaturas, cuando llegue el momento. Puedes acceder a tu expediente de estudiantes a través del siguiente enlace:

ENLACE A [PLATAFORMA](https://sigma.uc3m.es/cosmos/Controlador/?apl=Uninavs&gu=a&idNav=inicio&NuevaSesionUsuario=true&NombreUsuarioAlumno=ALUMNO3&ambito=MENU&idioma=en&pais=GB) SIGMA

2. Al acceder tendrás que pinchar en la pestaña "**Movilidad**" ya que la opción de "Gestión de Prematrícula" *no* está disponible en este punto del proceso.

Inicio

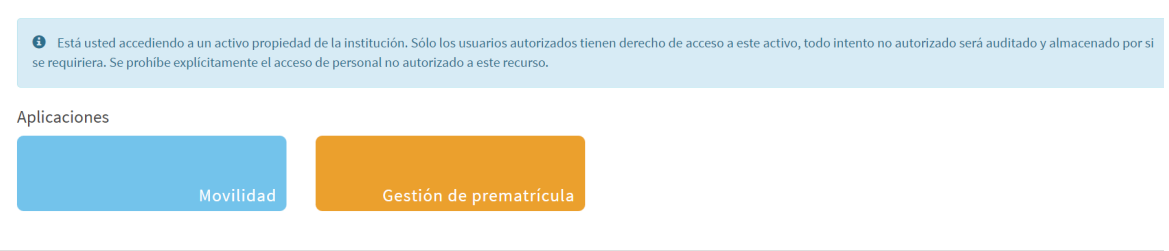

3. Para acceder a tu expediente de estudiante de la UC3M tienes que pinchar el icono

del cuaderno con el lápiz  $\mathcal{C}$  (editar).

- 4. A continuación, encontrarás una pantalla en la que tienes dos secciones "Datos Personales" y "Datos del Intercambio"
	- **Datos personales**: No se pueden cambiar, excepto tu dirección durante tu estancia en la UC3M. La dirección de la UC3M es la que aparece por defecto; pero puedes añadir tu dirección particular en Madrid, si lo deseas aunque NO es un trámite obligatorio. Si encuentras algún dato erróneo por favor ponte en contacto con nosotros en la siguiente dirección de correo incoming@uc3m.es
	- **Datos de Intercambio**; accede a esta sección para **cargar tus documentos**.

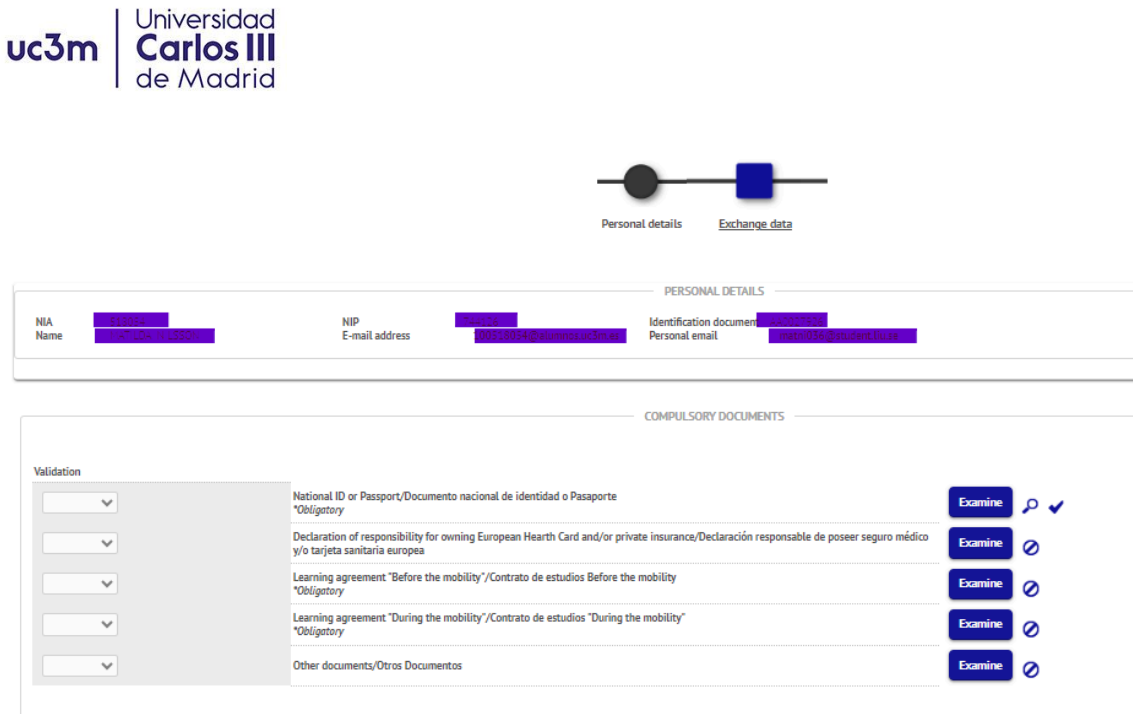

## **SUBE TUS DOCUMENTOS**

**1.** *Fotocopia de tu DNI (PDF o JPG)*: Pincha en el botón "Examinar" para buscar entre tus documentos el archivo que quieres subir. Pincha en "**Adjuntar documento**" para subir el documento.

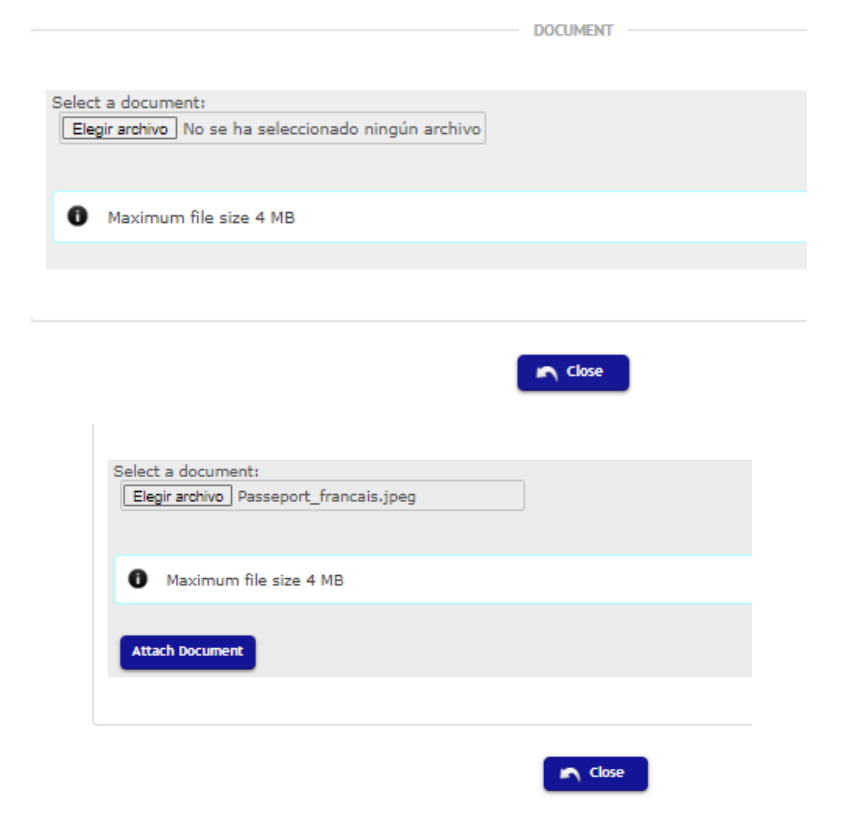

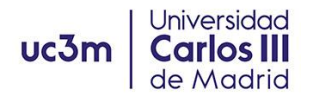

**2.** El **Acuerdo Académico** es un documento oficial proporcionado por la Universidad de origen que tiene dos secciones, Antes de la Movilidad, y Cambios. Especialmente en esta etapa, es solo una propuesta de asignaturas que te gustaría realizar, para que ambas universidades la revisen y aprueben.

*Acuerdo Académico "Antes de la movilidad"*: Tendrás que mandarnos el documento modificado firmado por tu Universidad de origen y por ti a través del siguiente formulario

#### **Estudiantes Campus de Getafe**

<https://aplicaciones.uc3m.es/formulario/incoming-documentacion-g>.

#### **Estudiantes Campus de Leganés**

<https://aplicaciones.uc3m.es/formulario/incoming-documentacion-l>

Una vez que revisemos el documento, recibirás el "Learning Agreement" con las tres firmas, documento que deberás subir a la [PLATAFORMA](https://sigma.uc3m.es/cosmos/Controlador/?apl=Uninavs&gu=a&idNav=inicio&NuevaSesionUsuario=true&NombreUsuarioAlumno=ALUMNO3&ambito=MENU&idioma=en&pais=GB) SIGMA, siguiendo las mismas instrucciones que para el resto de documentos.

*Acuerdo Académico "Cambios"*: sólo necesitas presentar este documento si realizas algún cambio en las asignaturas de tu *Acuerdo* inicial. Este documento **sólo** puede presentarse **DESPUÉS** de que haya finalizado la matrícula de asignaturas. Tendrás que mandarnos el documento modificado firmado por tu Universidad de origen y por ti a través del siguiente formulario

#### **Estudiantes Campus de Getafe**

<https://aplicaciones.uc3m.es/formulario/incoming-documentacion-g>.

## **Estudiantes Campus de Leganés**

<https://aplicaciones.uc3m.es/formulario/incoming-documentacion-l>

Una vez que revisemos el documento, recibirás el "Learning Agreement" con las tres firmas, documento que deberás subir a la [PLATAFORMA](https://sigma.uc3m.es/cosmos/Controlador/?apl=Uninavs&gu=a&idNav=inicio&NuevaSesionUsuario=true&NombreUsuarioAlumno=ALUMNO3&ambito=MENU&idioma=en&pais=GB) SIGMA, siguiendo las mismas instrucciones que para el resto de documentos.

Cuando recibas el "Learning Agreement" con las tres firmas, lo deberás subir a la [PLATAFORMA](https://sigma.uc3m.es/cosmos/Controlador/?apl=Uninavs&gu=a&idNav=inicio&NuevaSesionUsuario=true&NombreUsuarioAlumno=ALUMNO3&ambito=MENU&idioma=en&pais=GB) SIGMA, en el apartado correspondiente, siguiendo las mismas instrucciones que para el resto de documentos.